## **How To Log On to Discovery Education**

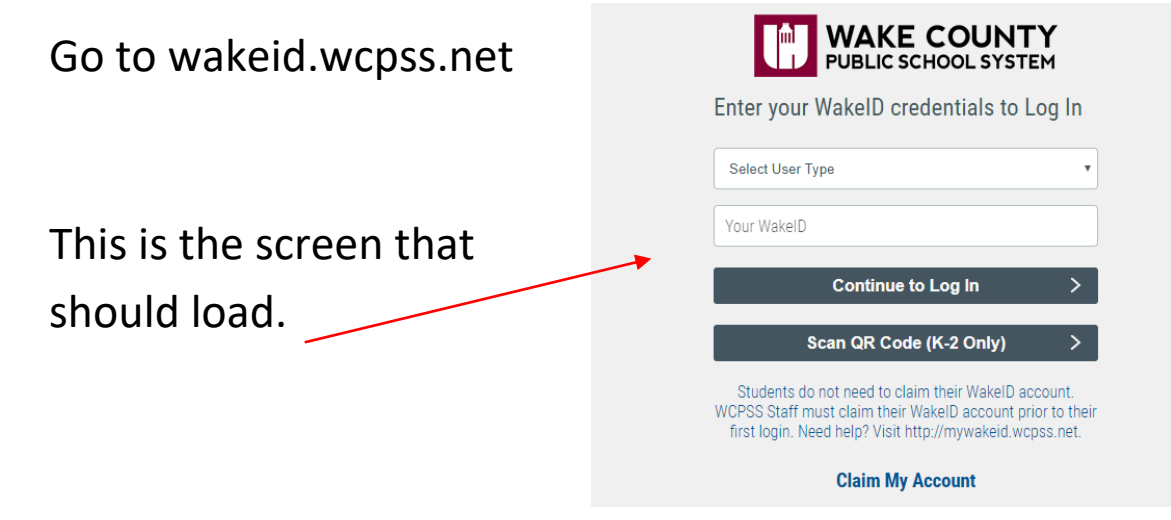

"Select User Type"- Use the drop down menu to select "student"

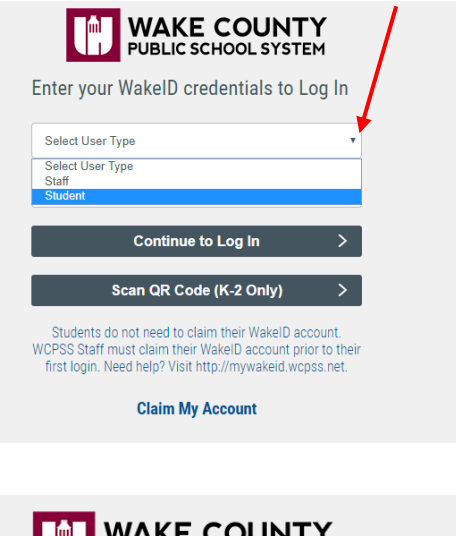

"Your WakeID" type your student's WakeID. \

Click "Continue to Log In"

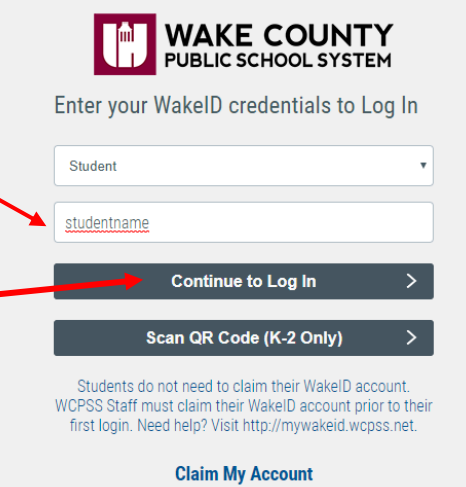

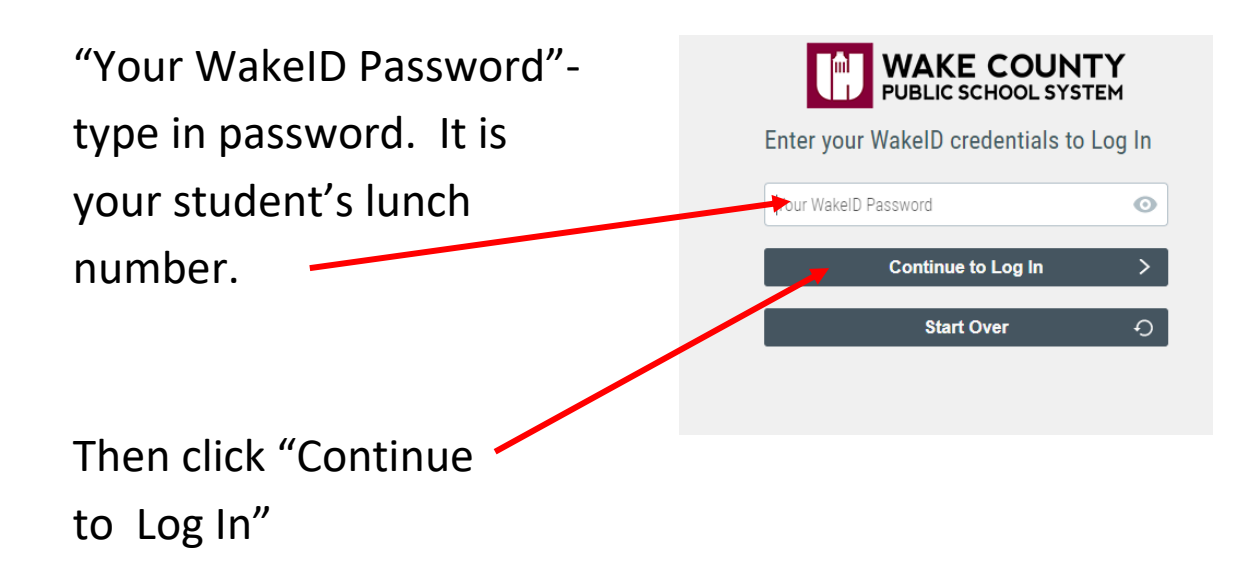

Success Log In should link you to the screen below.

Click on "Discovery Education"

Wait for the Discovery Education home screen to load.

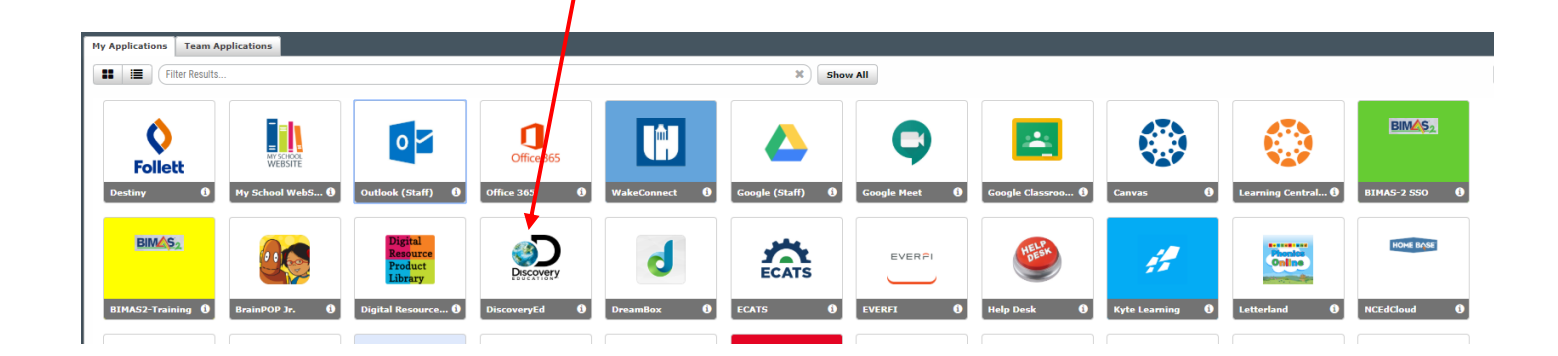

This is the Discovery Education home screen. You should see the Discovery Education logo and word "Home" in the top left corner.

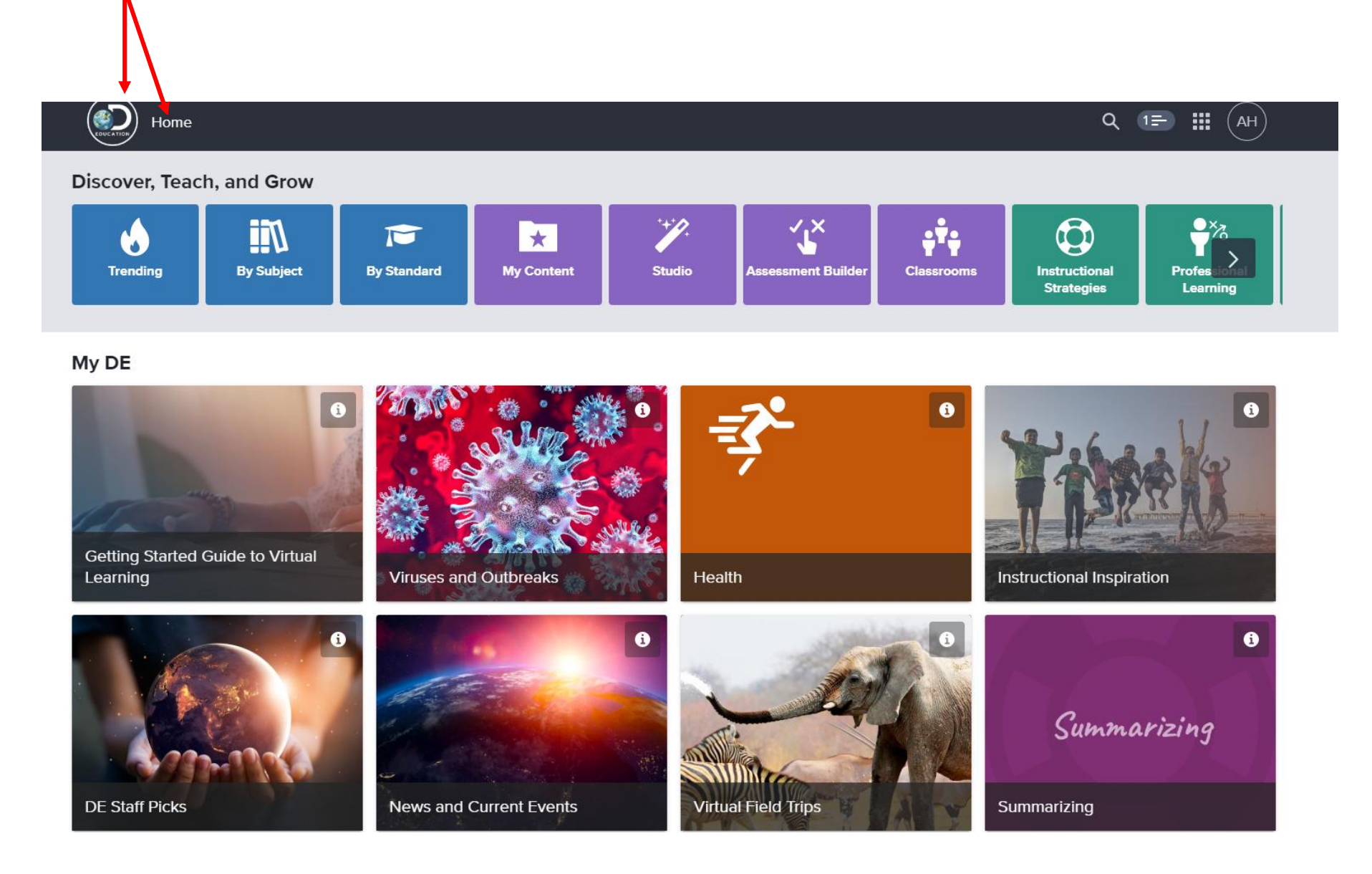

Go back to Google Classroom and click the link. The video will automatically begin to play.  $\overline{\mathbf{I}}$ 

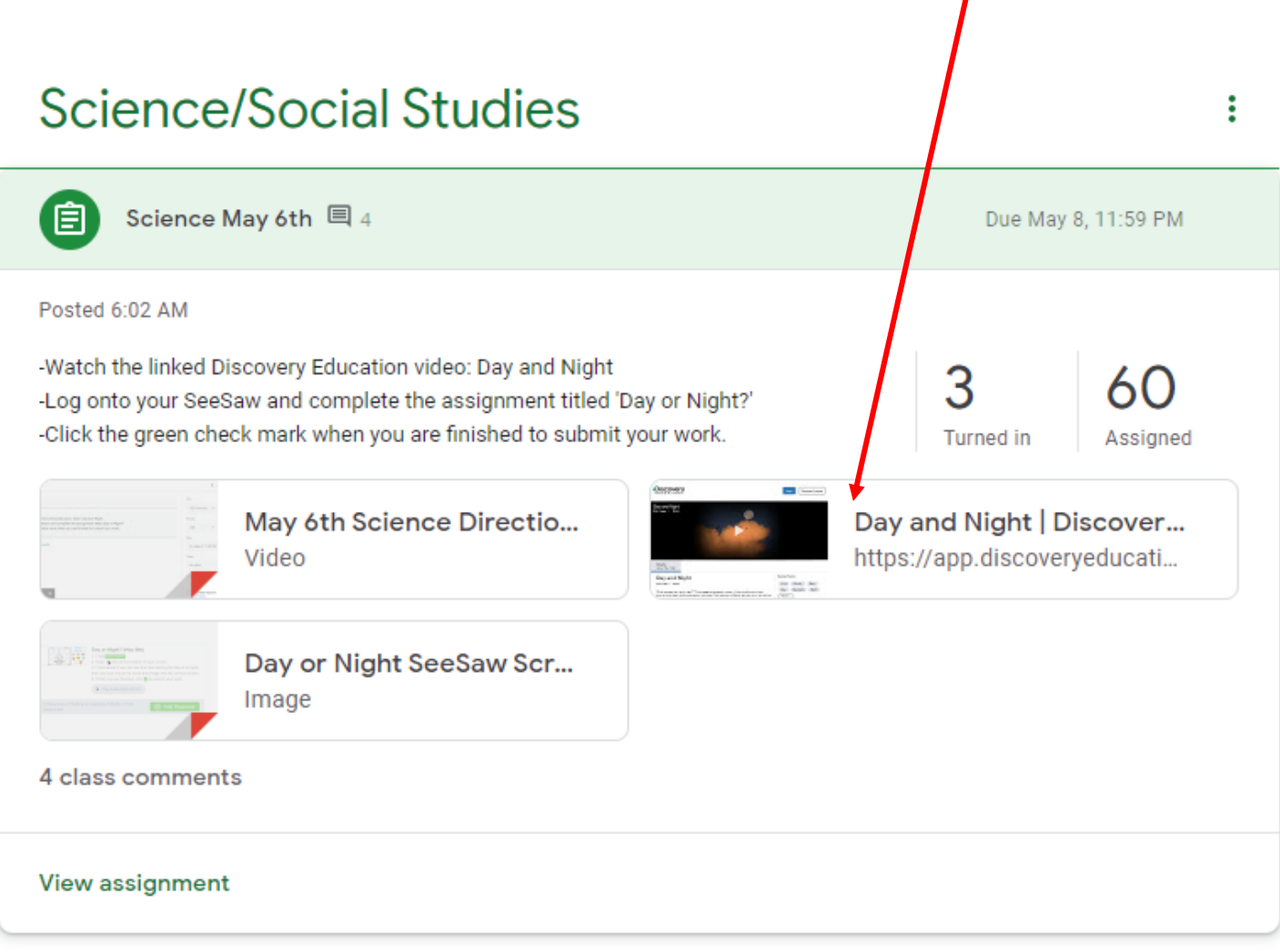